# 2021학년도 전기 법무대학원 입학시험 zoom 매뉴얼

학생용

# 컴퓨터/노트북 사용

#### 1. 메일/문자로 발송된 링크 클릭

#### 받는사람

2021학년도 전기 법무대학원 입학시험 구술면접 (금융법학과)

링크: https://zoom.us/j/96793643689?pwd=b3JYU3V4TGxMQk9scXpxQTdKd1pIUT09

ID: 967 9364 3689 PW: Cnj11a

#### 이와 같은 창이 나오면 면접 시작시간까지 대기하여 주시면 됩니다.

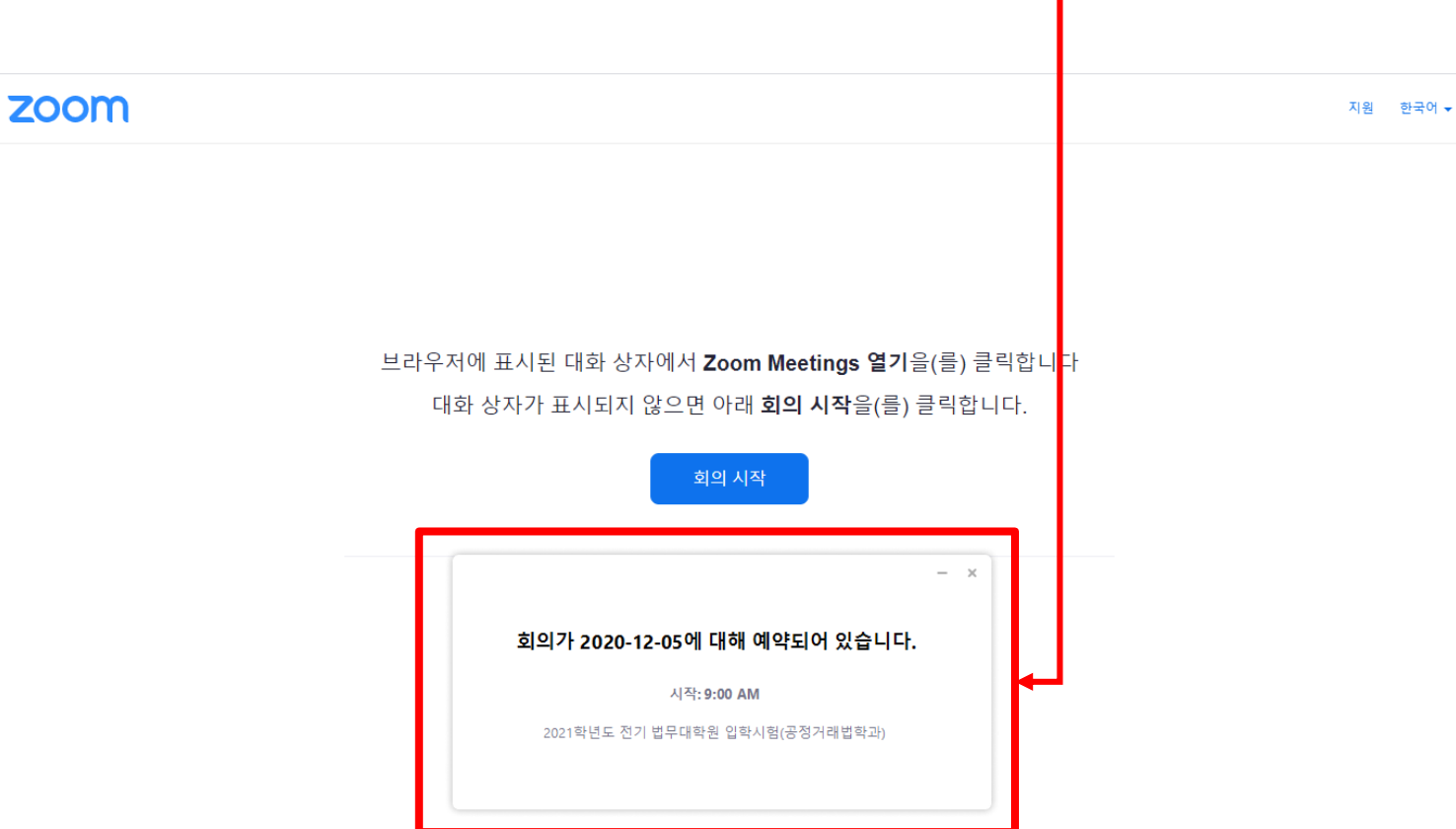

### [주의] 면접시작시간 이전에 입장할 경우

#### 2. zoom을 처음 사용하는 경우 파일 설치 진행

#### zoom

지원 한국어 +

 $\bullet$ 

Zoom 클라이언트를 설치한 후 아래 회의 시작을(를) 클릭합니다

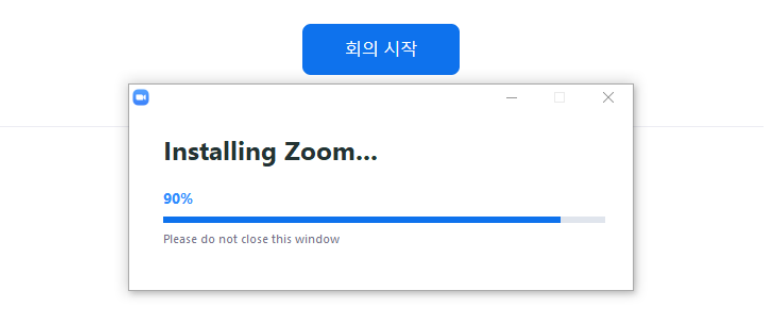

Copyright ©2020 Zoom Video Communications, Inc. All rights reserved. 개인정보 보호정책 및 법적 정책

알림을 받으면 유지를 클릭하고 Zoom... .exe을(를) 클릭합니다.

#### 3. 회의 시작 버튼 클릭

zoom

지원 한국어 +

브라우저에 표시된 대화 상자에서 Zoon Meetings 열기을(를) 클릭합니다

대화 상자가 표시되지 않으면 아래<mark> 회의 시작</mark>을(를) 클릭합니다.

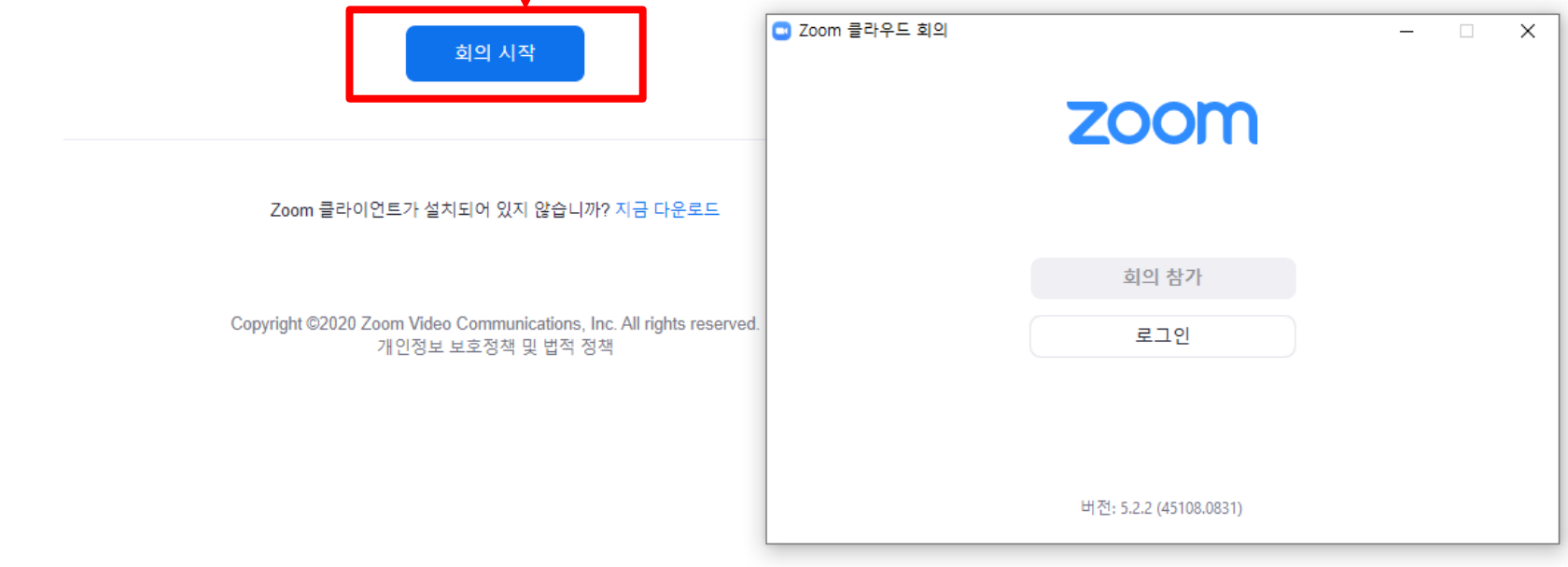

### 4. [수험번호\_이름] 형식으로 입력

zoom

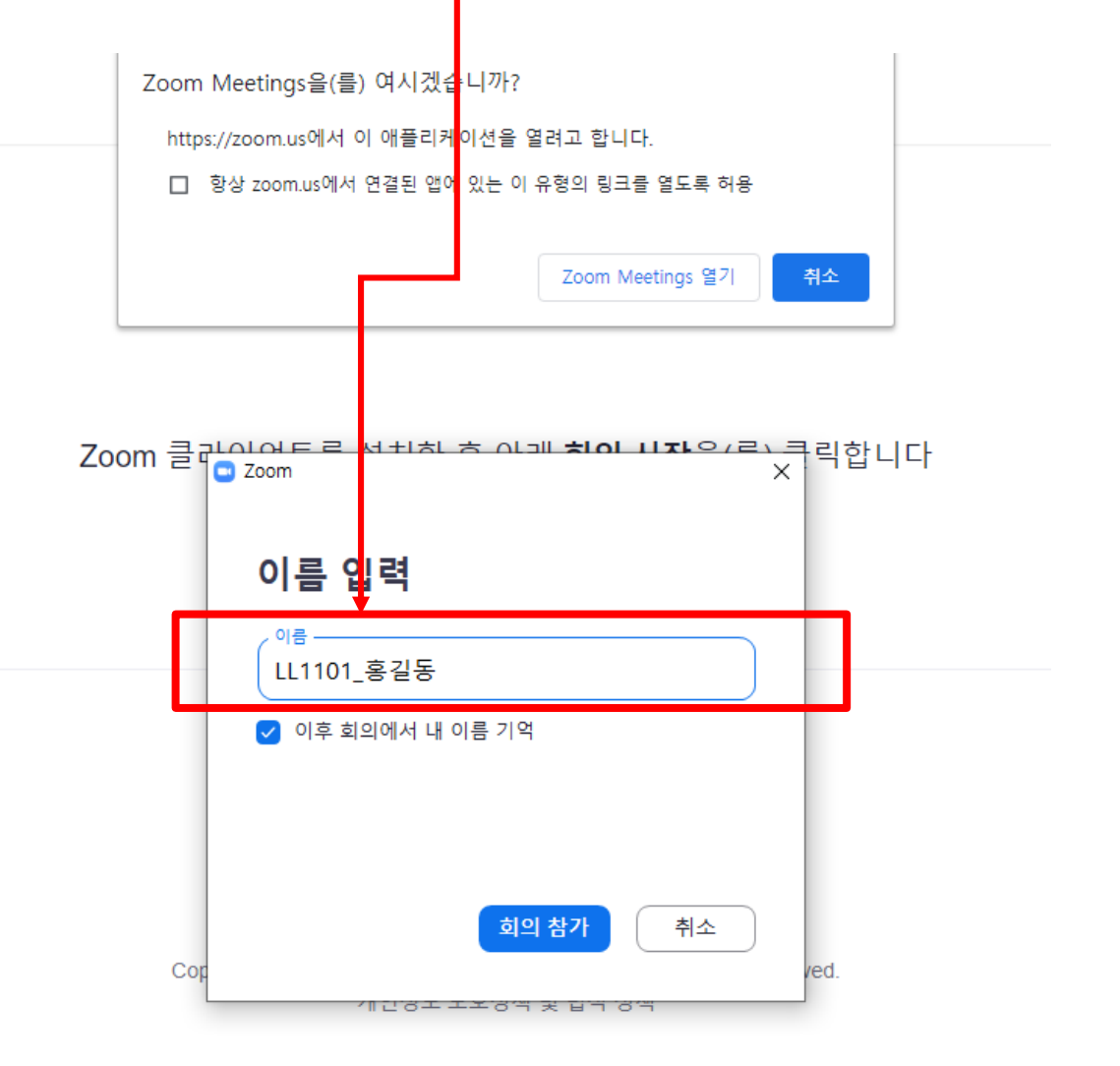

#### [주의]

#### 컴퓨터에 이미 구글 아이디로 로그인이 되어 있는 경우 해당 이름이 자동으로 기입되어 이름 입력창이 나타나지 않습니다. 브라우저에 구글 로그인이 되어 있다면 로그아웃한 후 입장해주셔야 합니다.

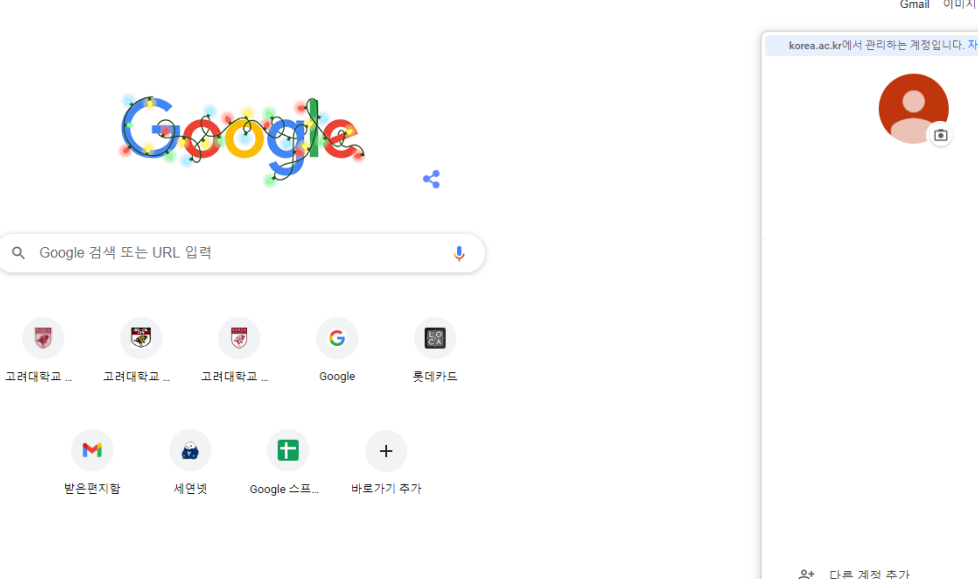

M

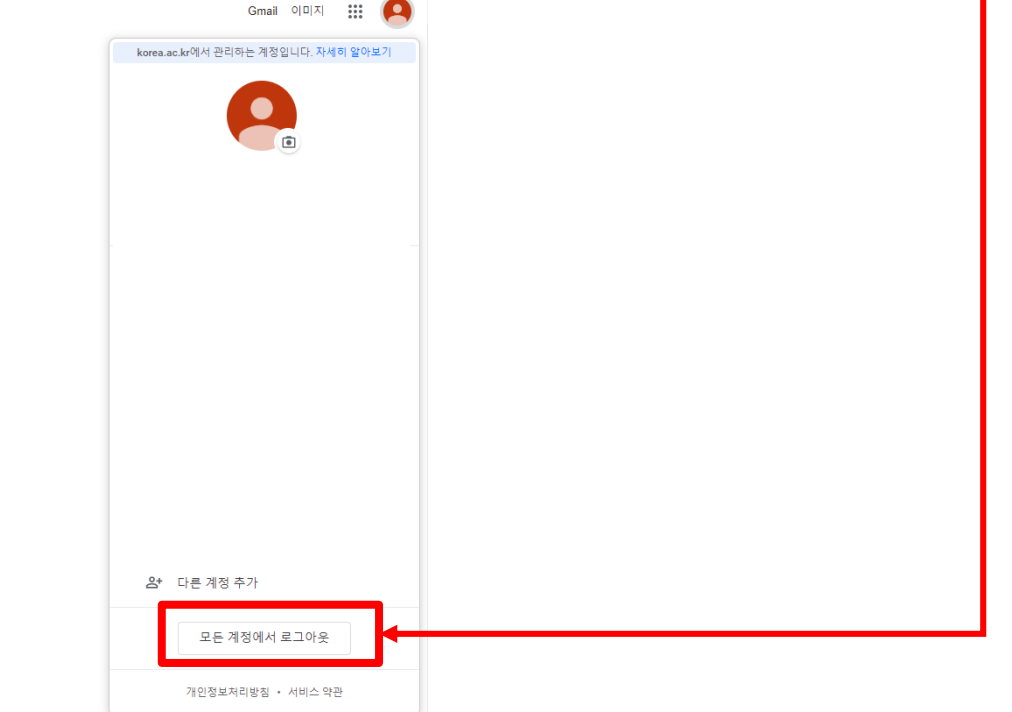

#### 5. 대기실에서 대기

#### \* 해당 순서가 되면 교수님께서 입장 허가할 예정

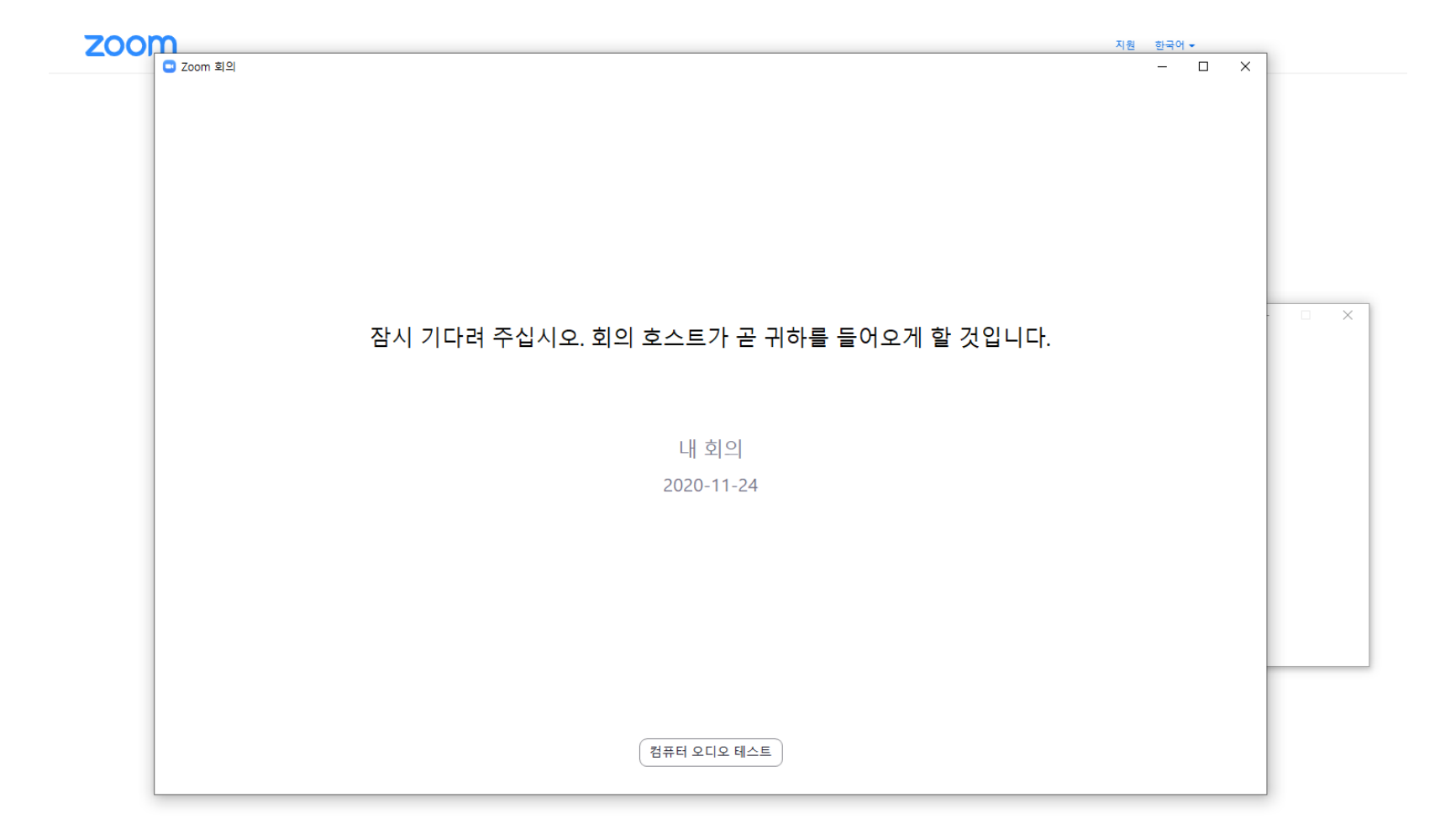

#### 6. 면접실 입장하여 면접 진행

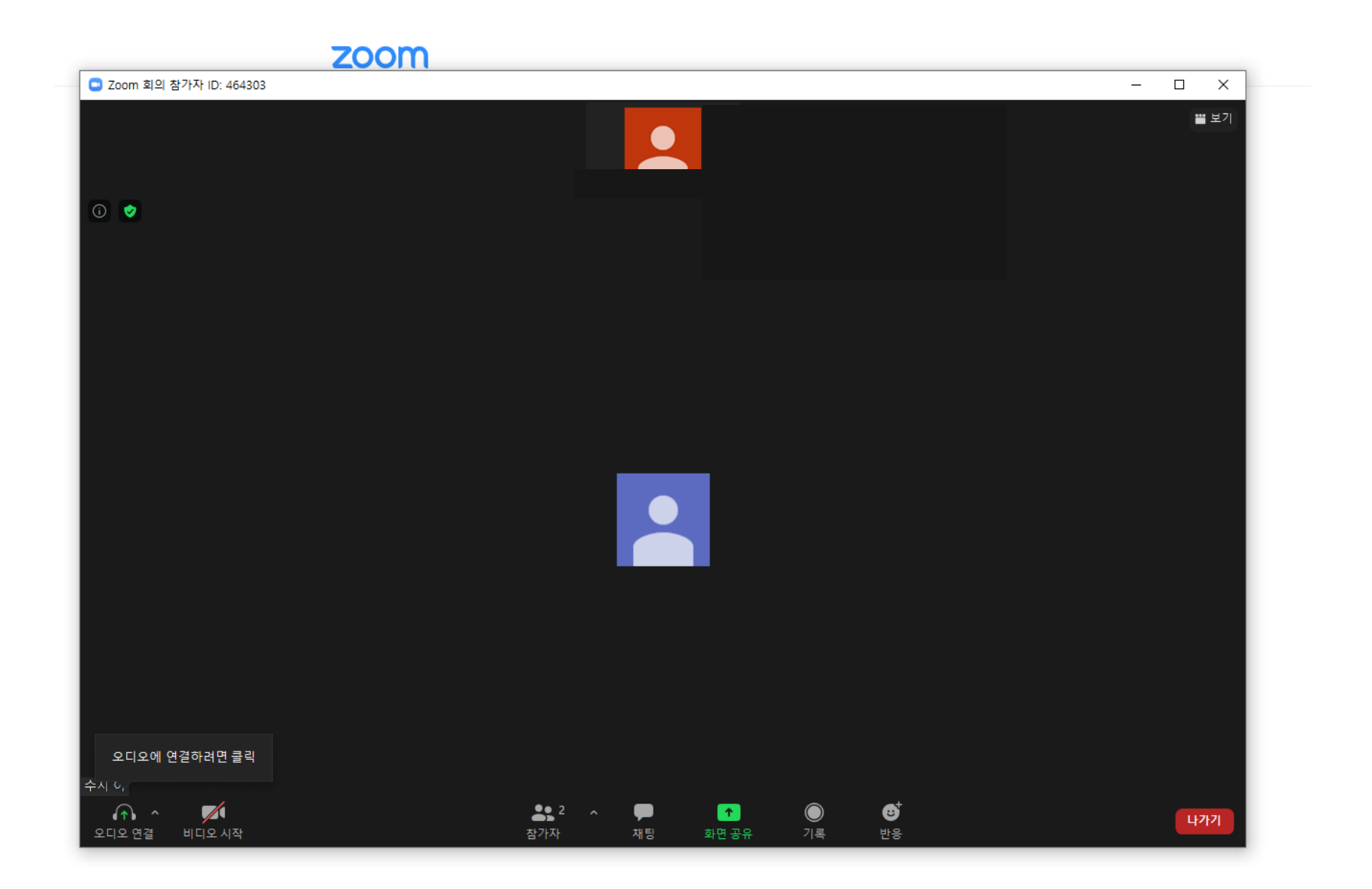

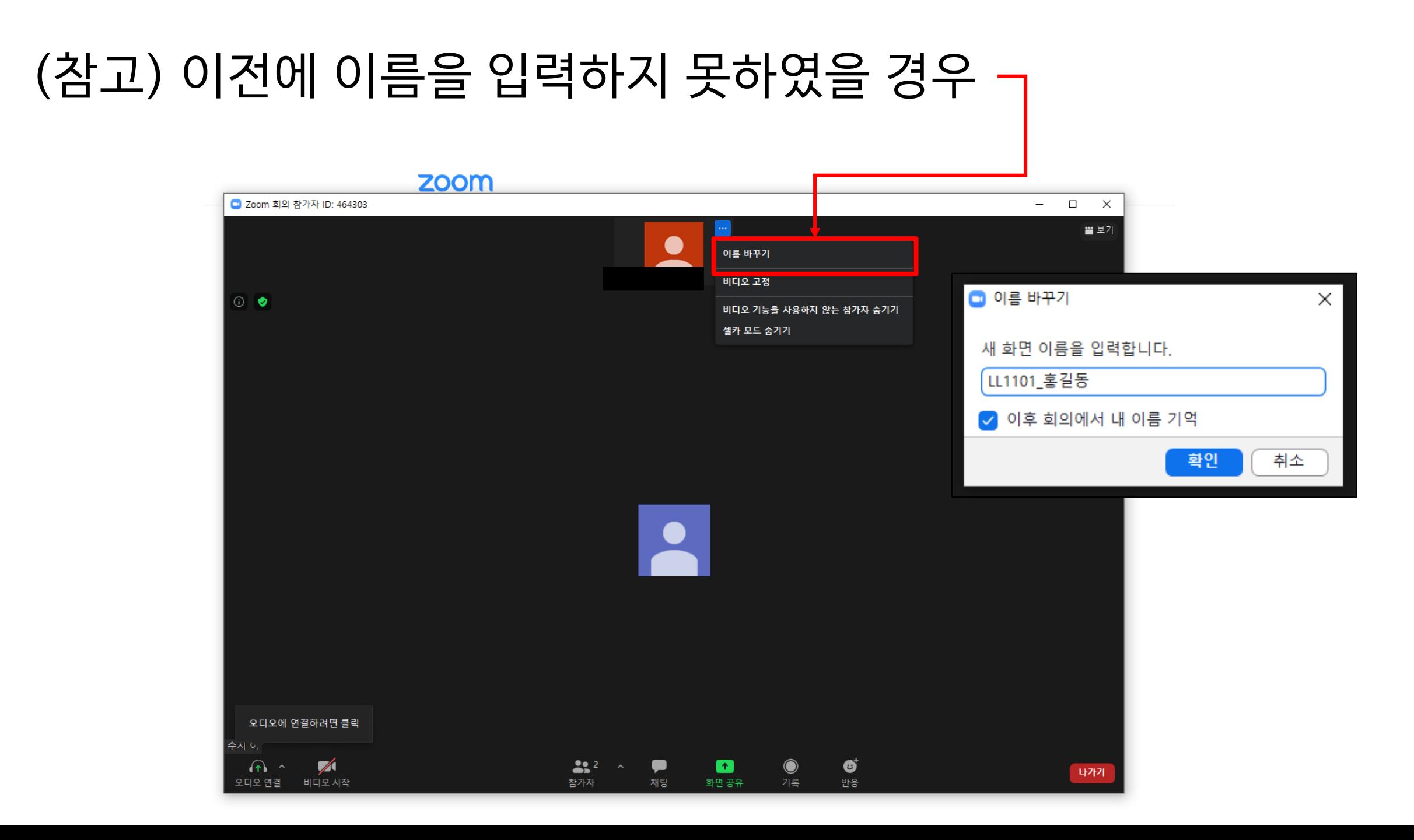

#### ★ 가급적 컴퓨터/노트북 사용을 권장드립니다. 핸드폰의 경우 다소 통신이 불안한 경우가 있습니다. 부득이한 경우에만 핸드폰을 사용해주세요.

핸드폰 사용

#### 1. Playstore/App store에서 zoom 어플 다운 후 아래 링크 클릭 혹은 링크 복사하여 Safari, Chrome, Firefox, Edge를 통해 실행

받는사람|

2021학년도 전기 법무대학원 입학시험 구술면접 (금융법학과)

링크: https://zoom.us/j/96793643689?pwd=b3JYU3V4TGxMQk9scXpxQTdKd1pIUT09

ID: 967 9364 3689 PW: Cni11a

#### 이와 같은 창이 나오면 면접 시작시간까지 대기하여 주시면 됩니다.

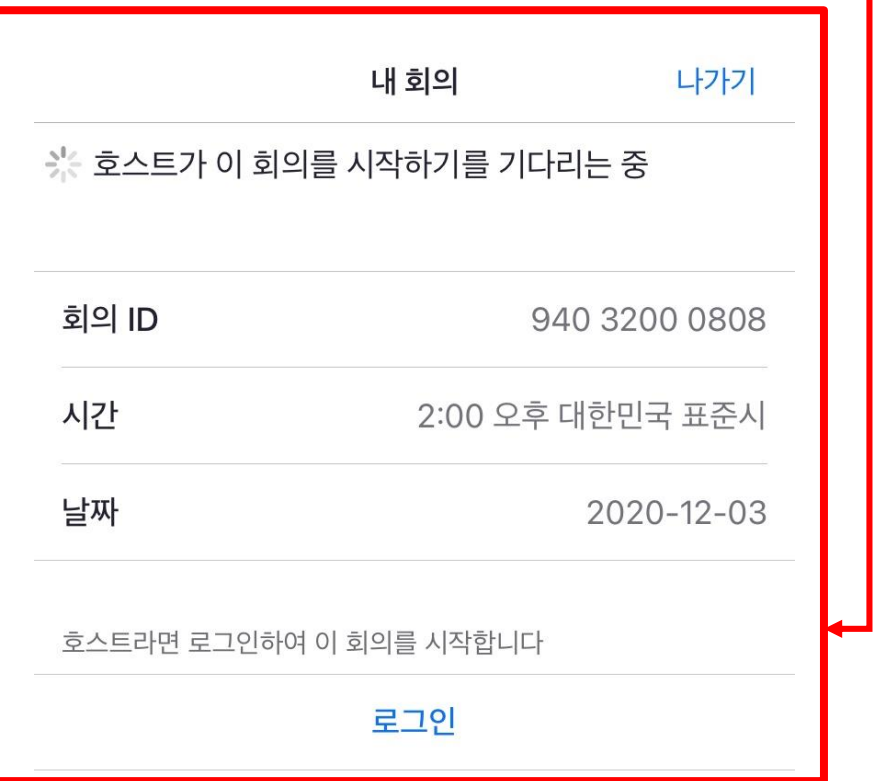

## [주의] 면접시작시간 이전에 입장할 경우

#### 2. 지원되지 않은 브라우저의 경우 아래와 같은 경고창이 나옴

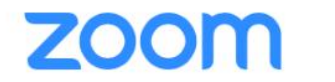

Support English  $\blacktriangleright$ 

Zoom may not be supported on your browser

Copy the link below and paste it in Safari, Chrome,

Firefox, Edge, or Opera

https://zoom.us/j/9537275363... Copy Link

or try tapping Launch Meeting

그럴 경우 Launch Meeting 클릭

#### 3. [수험번호\_이름] 형식으로 입력

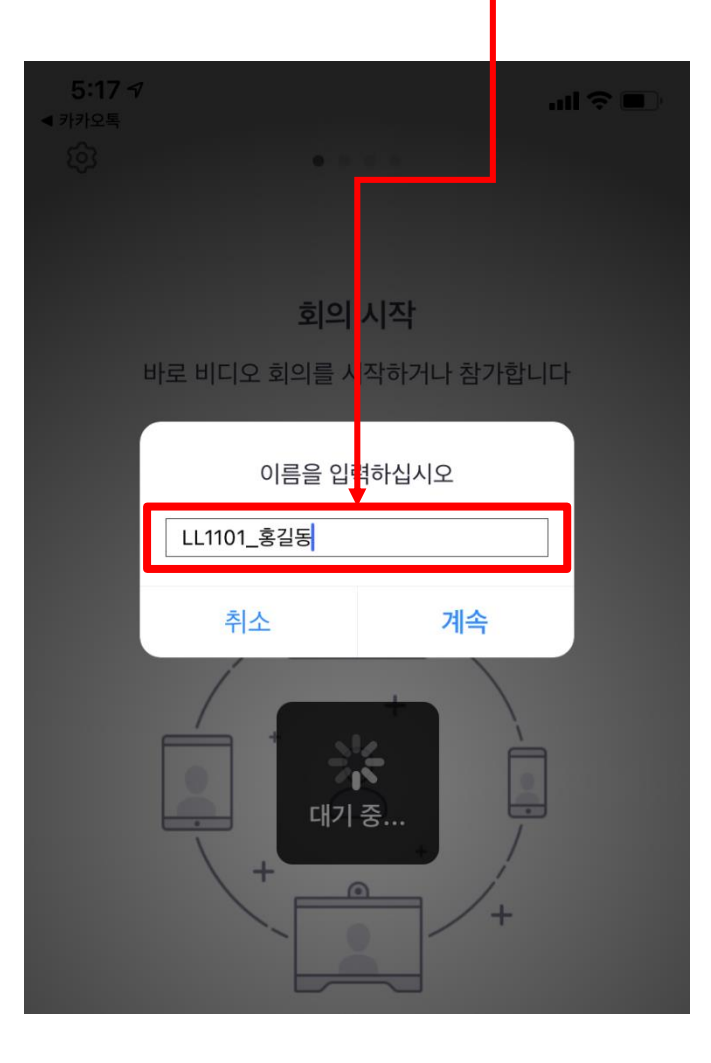

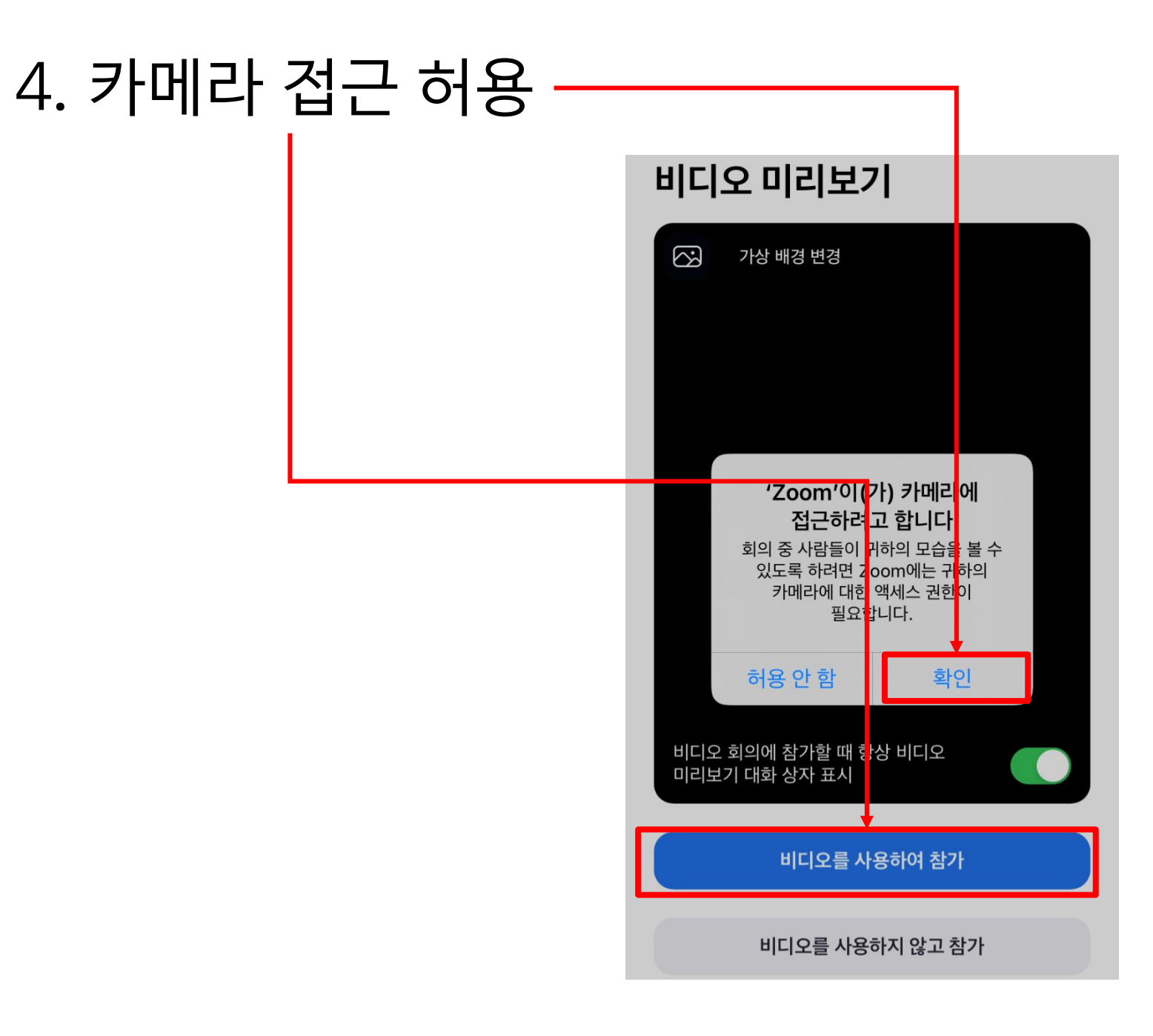

#### 5. 대기실에서 대기

### \* 해당 순서가 되면 \* 해당 순서가 되면 교수님께서 입장 허가할 예정

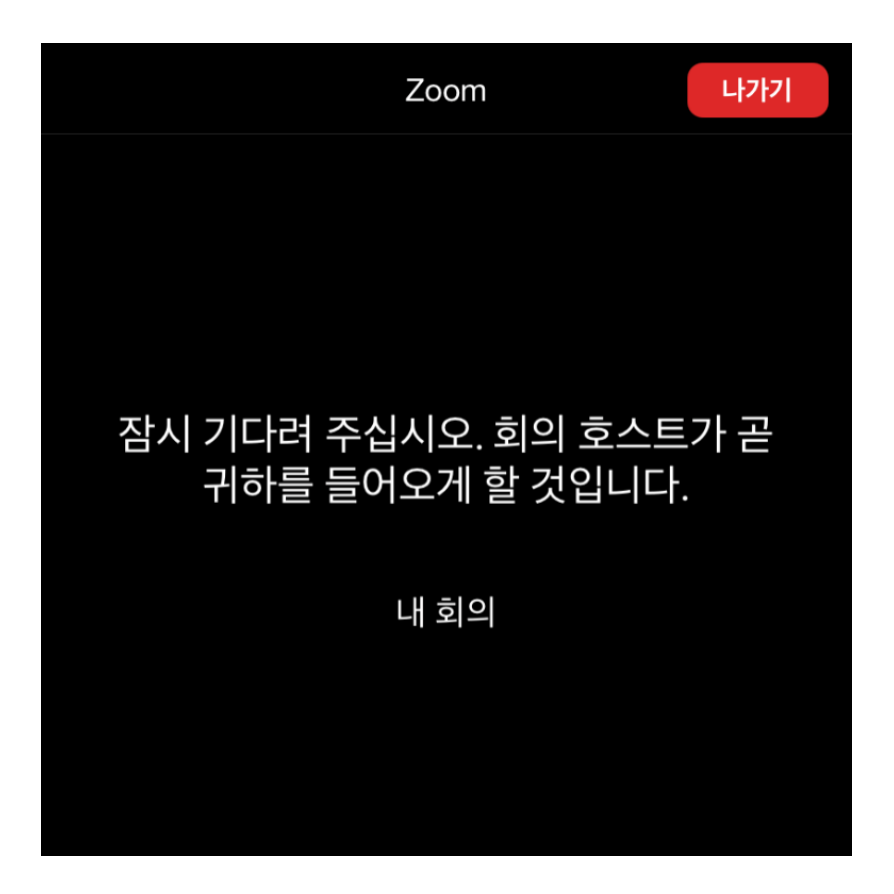

### 6. 면접실 입장하여 면접 진행

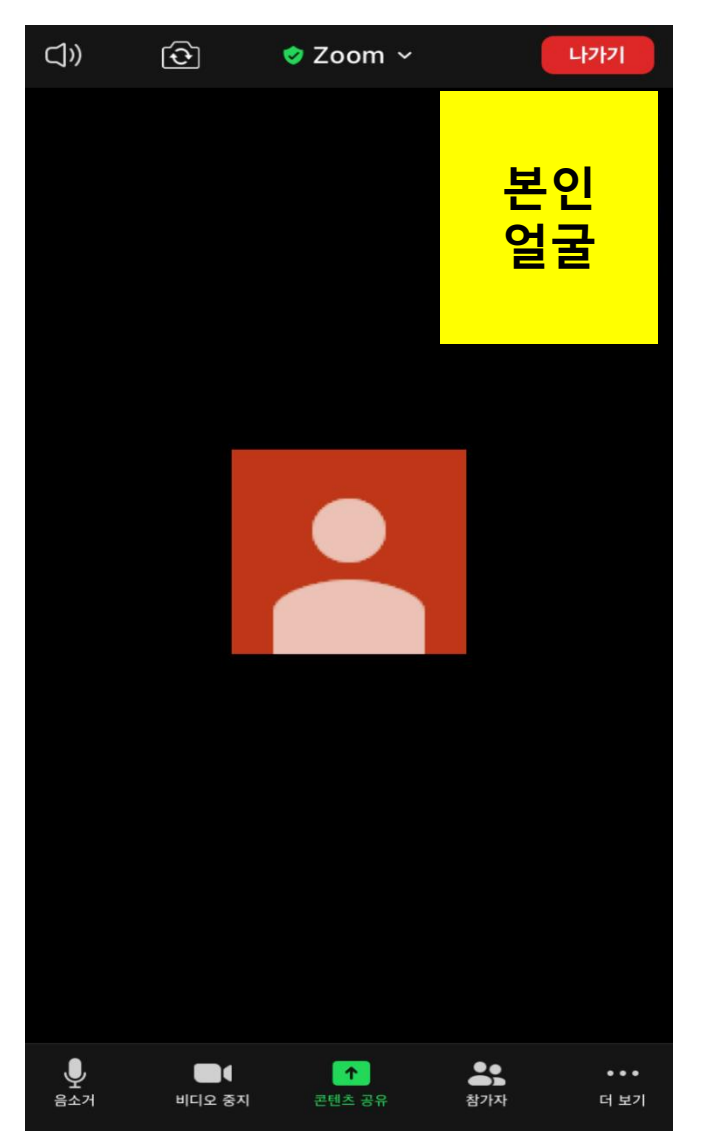

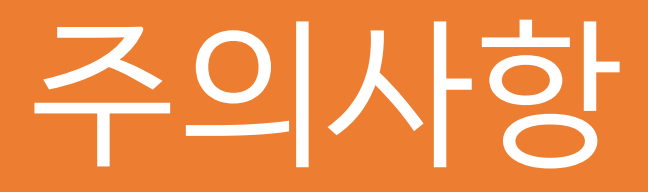

- 1. zoom 매뉴얼 미숙지로 인한 면접 미참가에 대해서는 재응시가 불가합니다.
- 2. 수험번호 순서대로 면접이 진행되며, 해당 수험번호의 학생이 대기실에 없을 경우 결시처리 됩니다.
- 3. 반드시 시험 이전에 zoom 테스트를 진행하여 주시기 바랍니다.
- 4. 원활한 면접 진행을 위해 면접에 불참시 dooplay@korea.ac.kr로 학과/성명을 기재하여 전송하여 주시기 바랍니다.